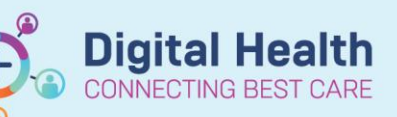

**Documentation – Making Addendums to EMR Documentation**

**Digital Health Quick Reference Guide** 

## **This Quick Reference Guide will explain how to:**

This document will provide a step-by-step guide on how to add an addendum or modify to EMR documents for the following documentation types:

- Dynamic Documentation
- Powerforms (via documentation or form browser)
- **Powernotes**
- Interactive View & Fluid Balance

### **Dynamic Documentation**

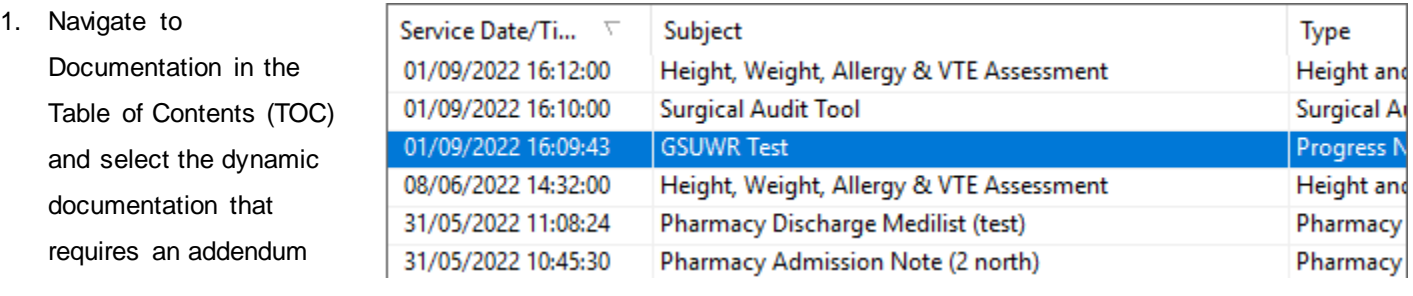

2. Click on **Modify**

3. Document your Addendum to the note and **Sign**

4. The document will display

#### "**Document Contains Addenda**"

Addendum by with the Addendum at the top of the This is an Addendum

- HMO on Friday September 02, 2022 15:18:20 AEST (Verified)

**Document Contains Addenda** 

\* Addendum

### **Powerforms**

#### **Via Form Browser**

note.

1. Find existing **Powerforms** by Navigating to **Form Browser** in the TOC

2. In the **Sort By** menu select **Form**

Form Browser

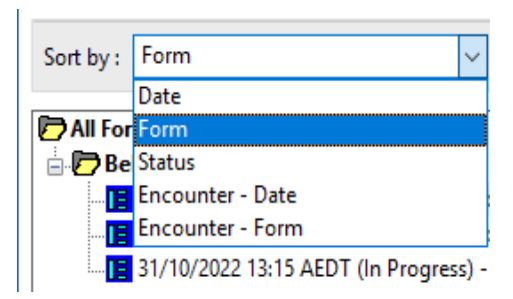

Western Health

- 3. You can now view **Powerform** by form type i.e. Behaviour Safety Support Plan
- 4. Select **Powerform** to be modified, right click and select **Modify**

5. The **Powerform** will now open and can be modified as required, if the form is now complete select the to verify form. The form can continue to be modified until the form is complete.

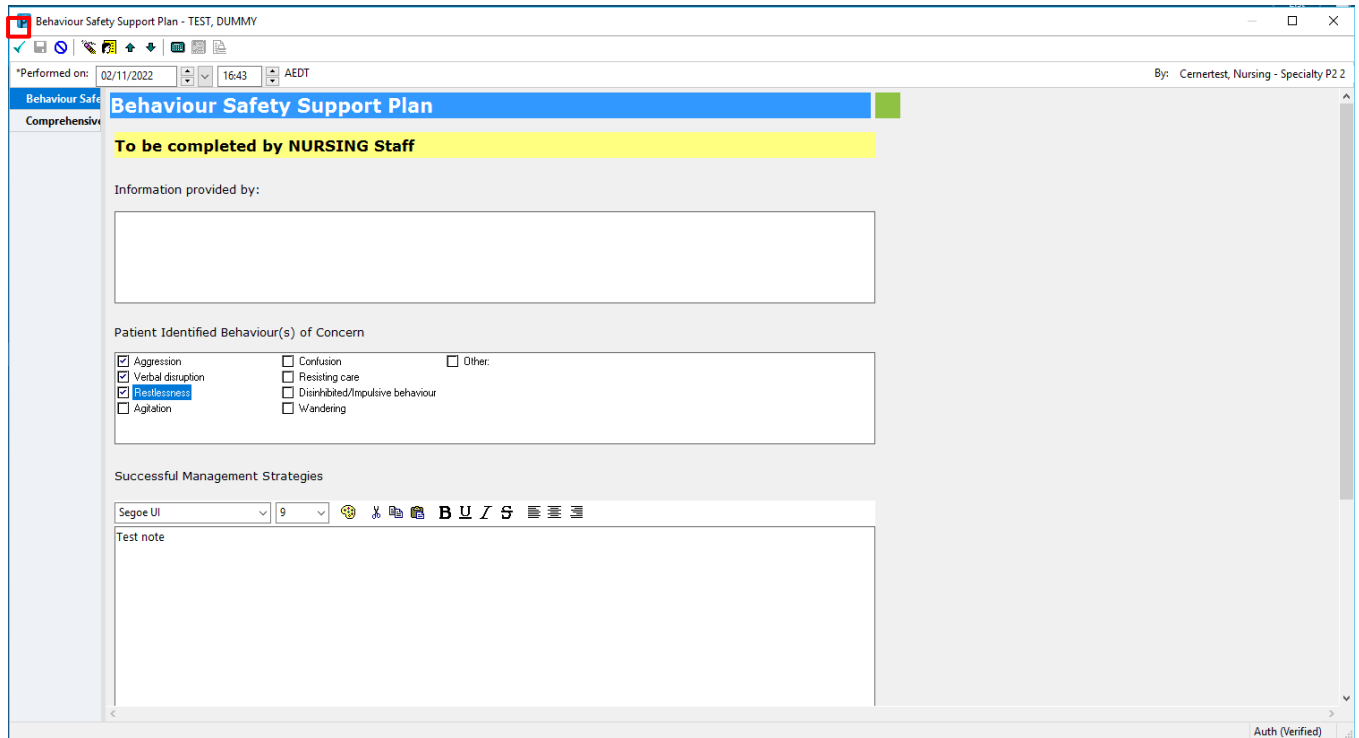

#### **Via Documentation**

- 1. Navigate to **Documentation** in the Table Service Date/Ti... <sup>V</sup> Subject Type 01/09/2022 16:12:00 Height, Weight, Allergy of Contents and **select the Powerform** 01/09/2022 16:10:00 **Surgical Audit Tool** that is to be modified 01/09/2022 16:09:43 **GSUWR Test** 08/06/2022 14:32:00 Height, Weight, Allergy & VTE Assessment + Add - Y Sign & Forward | Modify
- 2. Click on **Modify**

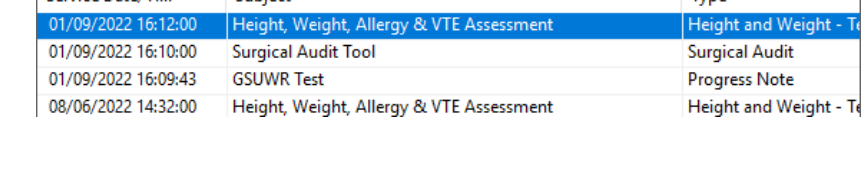

... [8 02/11/2022 16:43 AEDT (Auth (Verified)) - Porto, Marie - RN **D** All Forms Behaviour Safety Support Plan 18 02/11/2022 17:35 AEDT (Auth (Ver View 02/11/2022 16:43 AEDT (Auth (Verif Modify [8 31/10/2022 13:15 AEDT (In Progress Unchart Print History Change Date/Time

..<mark>] [</mark>6 02/11/2022 17:35 AEDT (Auth (Verified)) - Sinnott, Helen

**D** All Forms

Behaviour Safety Support Plan

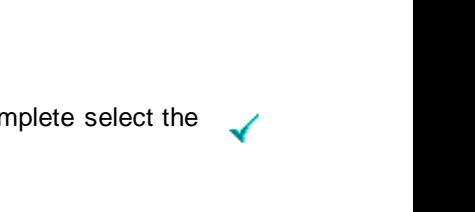

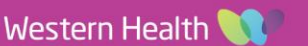

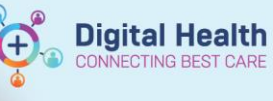

3. Modify the Powerform information or **clear** 

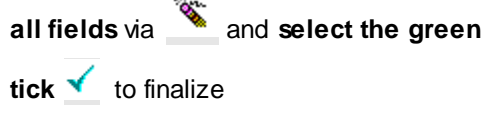

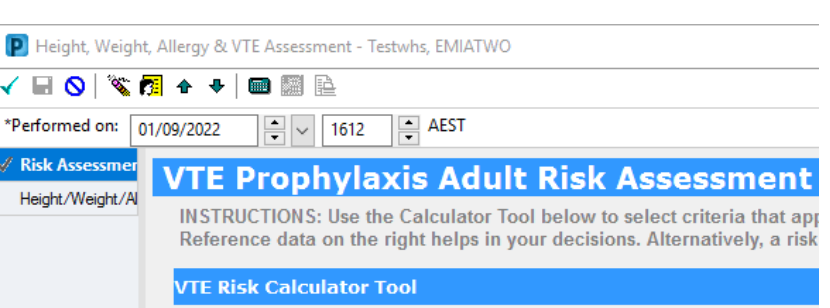

4. The Powernote will now have the following note "**Document Has Been Revised**" and any previous information will have strikethrough and **[IN ERROR]** following each entry

# **Document Has Been Revised**

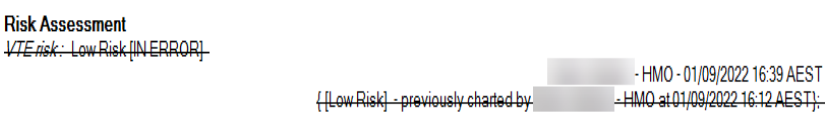

## **Powernotes**

- 1. Navigate to **Documentation** in the Table of Contents and **select the Powernote** that was documented in error or wish to modify
- 2. Click on **Modify**
- 3. Click on **Revise Note** to **modify** the Powernote details and sign/submit
	- a. Select **Addend Note** if you wish to add an **addendum comment**

 $01/$ 

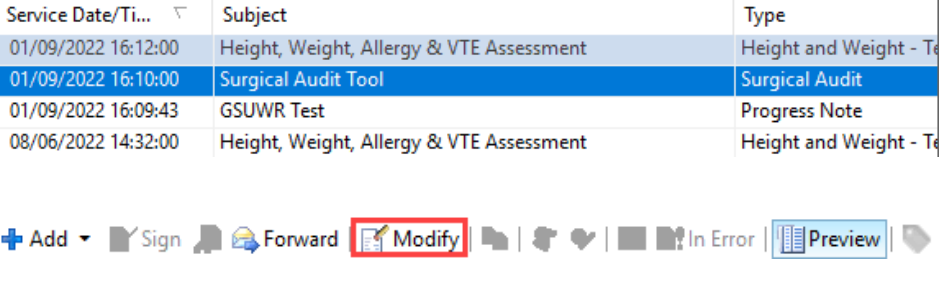

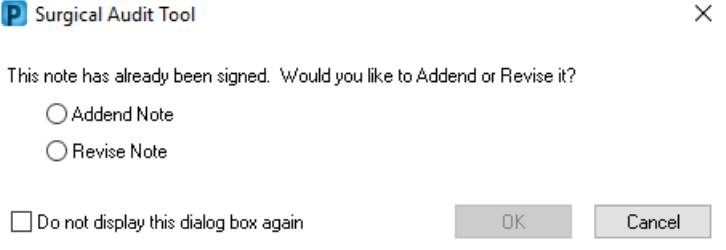

4. Once signed, the following note will display "**Document Has Been Revised**" or "**Document Contains Addenda**"

## **Document Has Been Revised Document Contains Addenda**

HMO on 01 Sep, 2022 16:51 (Verified) **Addendum by** Addendum here. Incorrect Patient

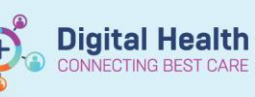

## **Interactive View & Fluid Balance**

1. Navigate to **Interactive View and Fluid Balance** in the Table of Contents and right click on the value that is to be modified and select '**Modify…**'

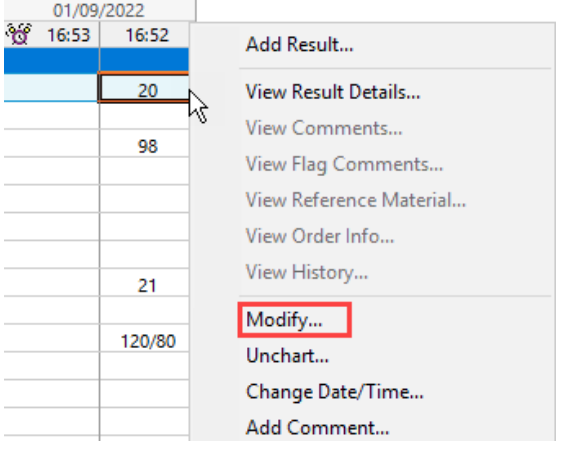

- 2. Modify the value and **select the green tick**  $\checkmark$  to finalize
- 3. The value will change to reflect the modified value and have a **blue triangle** in the bottom right corner
- 4. **Double clicking** on the value will open a window **displaying previous values**

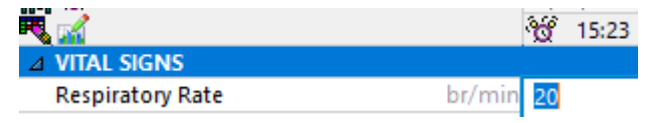

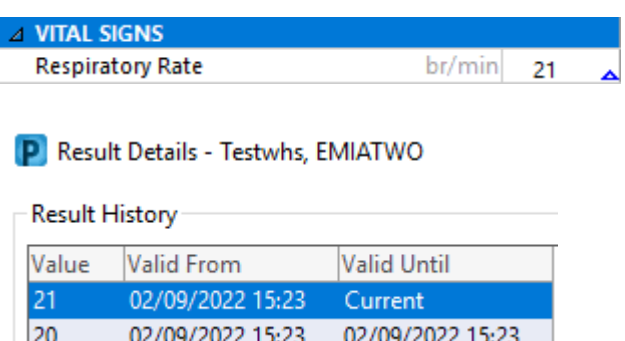